# **Consolidated Expedited Judicial Review ("EJR") Case Action**

The Consolidated EJR Case Action is to be used when requesting an EJR for the same reason or justification across more than one case. The Representative Organization must be the same across all of the cases associated with the Consolidated EJR Case Action request. You may submit up to 100 group cases in a Consolidated EJR Case Action, but the inclusion of individual cases is not available at this time.

## **Select EJR Case Action**

1. Select the Expedited Judicial Review option from the Case Correspondence drop-down menu and select the **Proceed** button to navigate to the associated correspondence page.

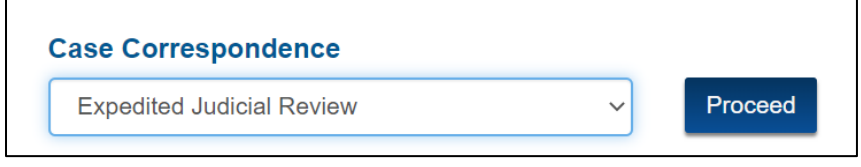

**Figure 1: Case Action Page – Case Correspondence Drop-Down Menu** 

- 2. On the Expedited Judicial Review page, there is an option to select a **Consolidated EJR Case Action** radio button.
	- a. Leave blank to proceed with a standard, single case EJR request.

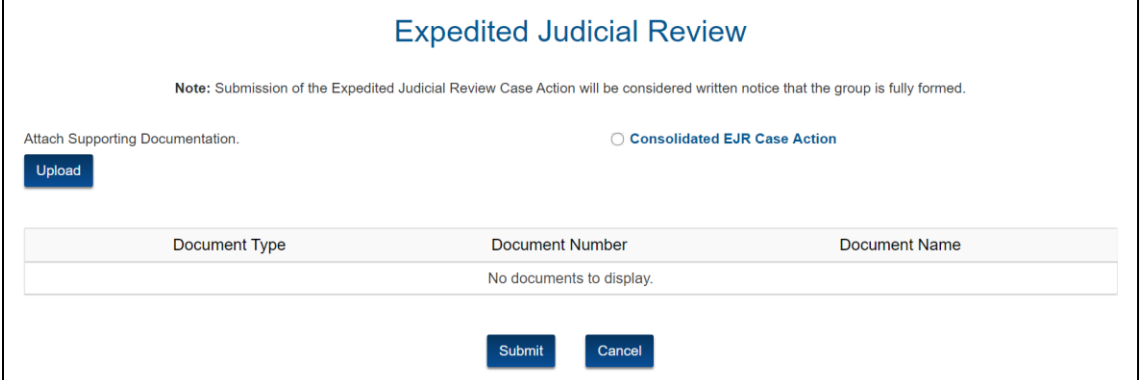

**Figure 2: Expedited Judicial Review Page with Consolidated EJR Case Action Button** 

b. Select the button to consolidate multiple group cases for purposes of the EJR request. The case number from which you launch the Consolidated EJR Case Action is considered the Lead case and will be the first case listed in the Case Details section.

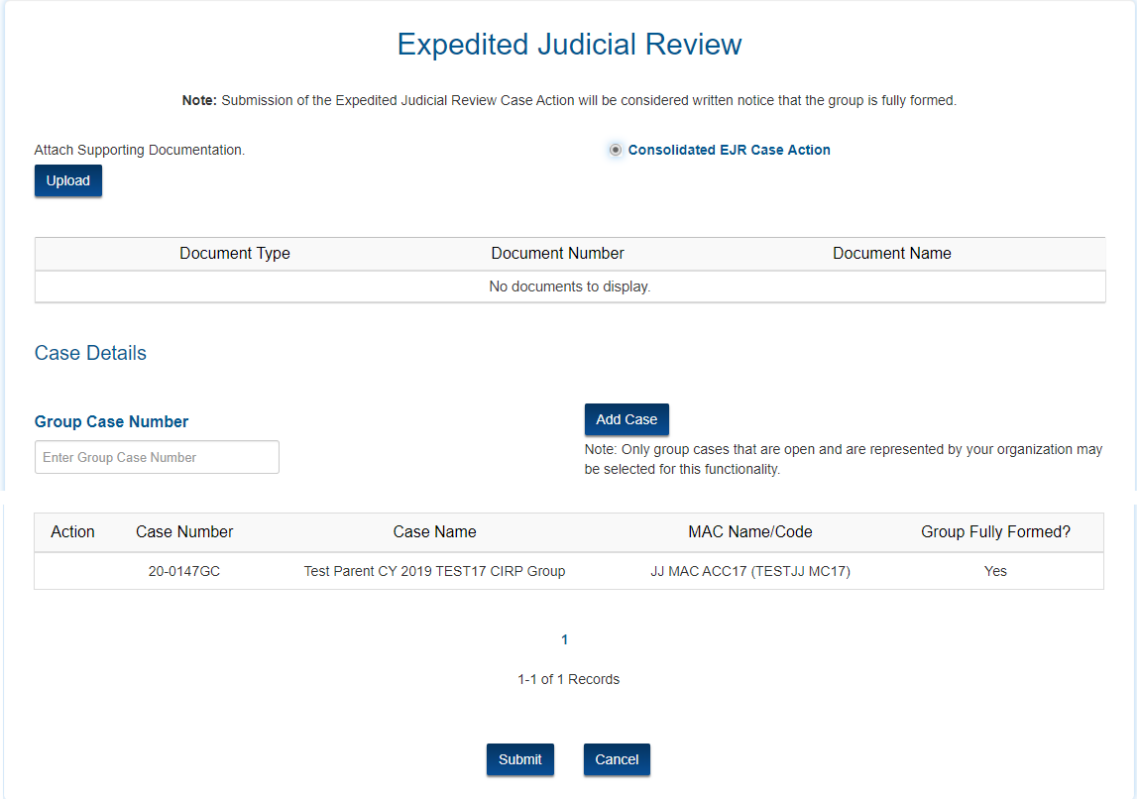

**Figure 3: Consolidated EJR Case Action Page** 

### **Document Upload**

1. Select the **Upload** button to attach supporting documentation for requesting an EJR. A Narrative is required, but you can also upload additional documentation. Repeat as needed.

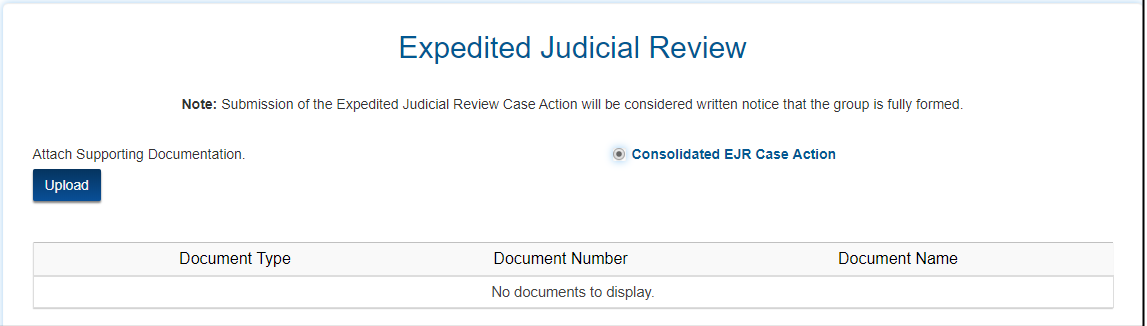

**Figure 4: Consolidated EJR Case Action – Upload Document Section** 

|                                            | <b>Expedited Judicial Review</b>                                                                                                |                 |
|--------------------------------------------|----------------------------------------------------------------------------------------------------|-----------------|
|                                            | Note: Submission of the Expedited Judicial Review Case Action will be considered written notice that the group is fully formed. |                 |
| Attach Supporting Documentation.<br>Upload | Consolidated EJR Case Action                                                                                                    |                 |
|                                            |                                                                                                    |                 |
| Document Type                              | Document Number                                                                                                    | Document Name   |
| Exhibit                                    | $P-1$                                                                                                    | Exhibit .docx   |
| Narrative P-1                              |                                                                                                    | Narrative .docx |

**Figure 5: Consolidated EJR Case Action – Supporting Document Table** 

## **Case Details**

1. The Case Details table initially displays the Lead Case.

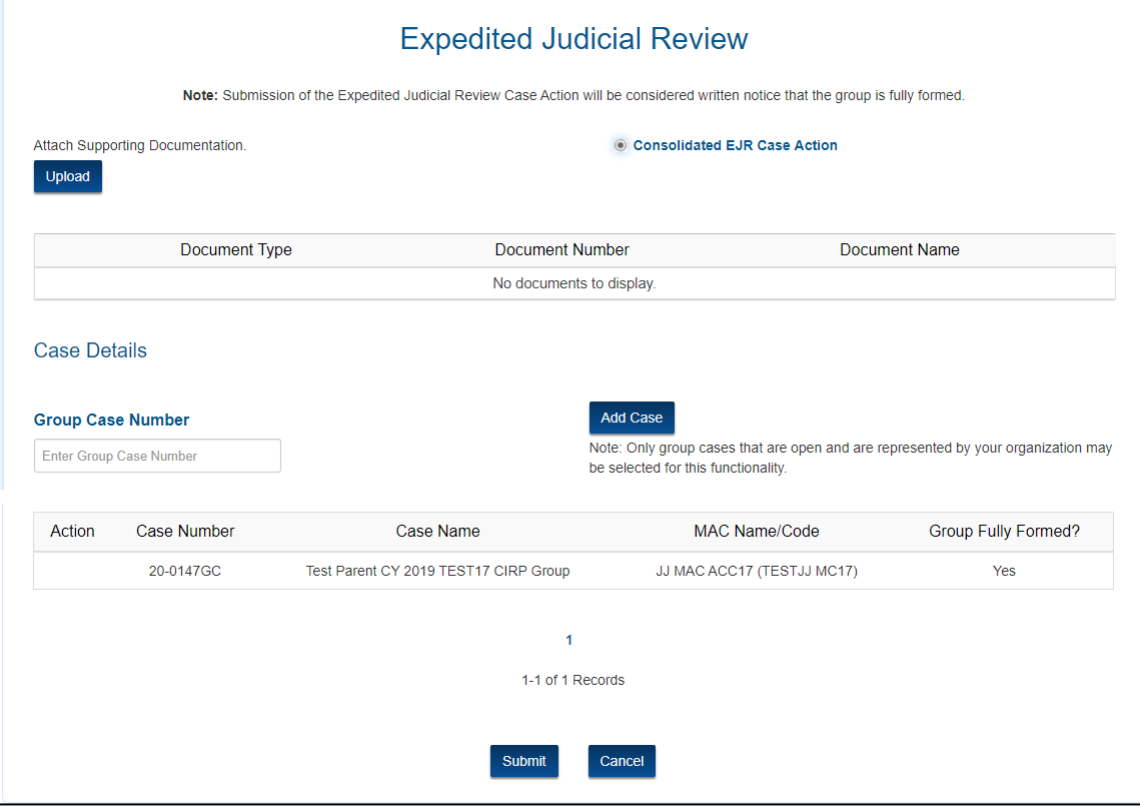

**Figure 6: Consolidated EJR Case Action with Case Details Section** 

2. Enter the next group case number in the **Group Case Number** box and select the **Add Case** button. The case will now display in the table. Repeat as needed.

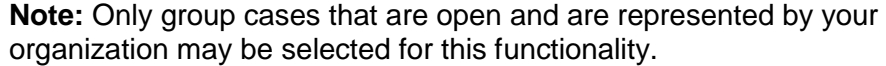

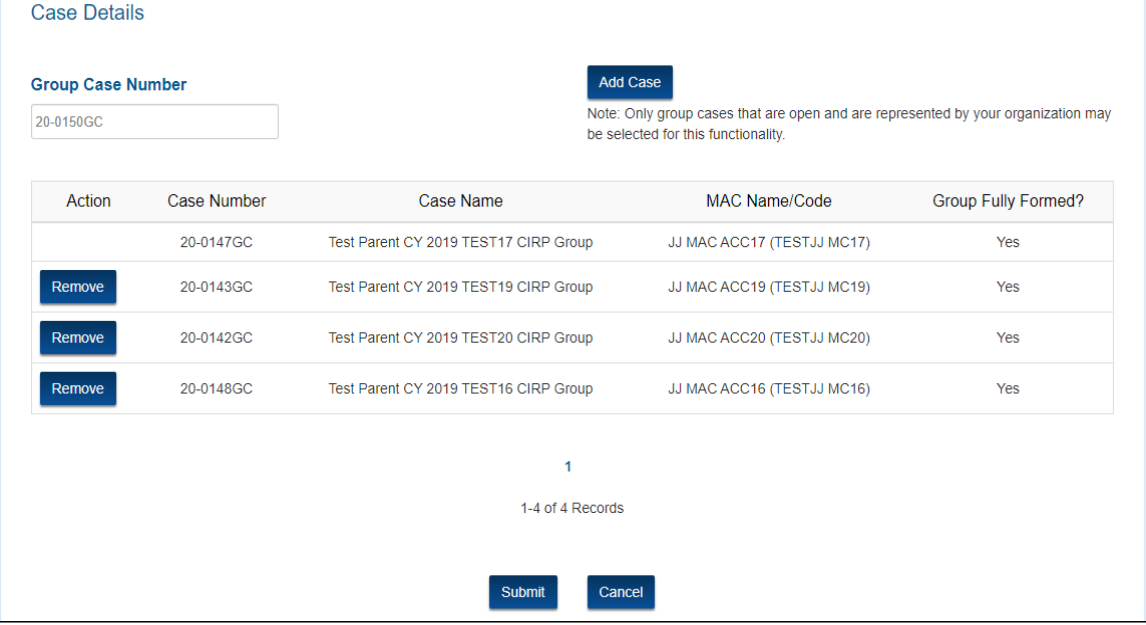

**Figure 7: List of Cases in Consolidated EJR Case Action** 

3. Select the **Remove** button next to any of the listed cases to remove a particular case from the consolidation list prior to submission.

#### **Submission**

- 1. Once all the supporting documentation has been uploaded and all cases have been added, select the **Submit** button to submit the consolidated EJR request to the PRRB. This submission will be reflected in all listed cases.
- 2. If you do not wish to submit the Case Action, select the **Cancel** button.